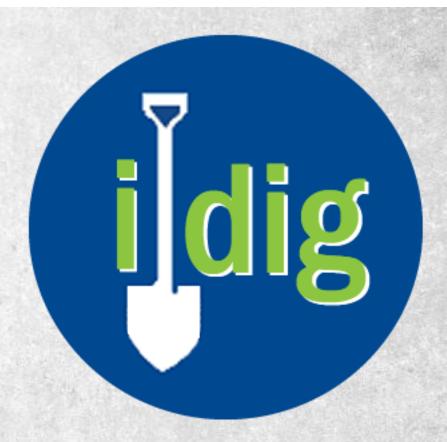

# Remote Ticket Entry Examples & Required Information

A list of examples on how to submit different types of locate requests as well as the required information needed to help provide complete and accurate notifications.

https://www.oups.org/idig

Contact the idig team:

800-240-7190

idig@oups.org

**Live Chat** 

Monday-Friday 8:00am-4:30pm

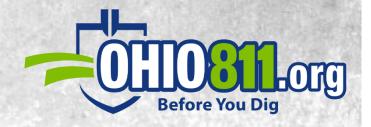

# **Notification Examples and Required Information:**

The following examples have been provided to give the general steps to submit accurate and consistent locates. This <u>is not</u> an exhaustive list and will not cover <u>every</u> possible step that your locate may have to take.

If you have any questions on how to submit your locate request, be sure to contact the idig team for help with specific locations.

Each location request should include ALL of the required information listed as well. Please remember utilities and locators may not see and/or get a copy of the blue notification area drawn on our mapping system.

# Index:

| Page   | Type of Location Request                       |
|--------|------------------------------------------------|
| 4-6    | At a single address                            |
| 7, 8   | A complex with multiple lot numbers            |
| 9      | At an address range                            |
| 10-13  | A location with no address provided            |
| 14, 15 | Across from/ traveling a distance from address |
| 16, 17 | Only at an intersection                        |
| 18, 19 | Railroad                                       |
| 20     | Cross country/ pipelines                       |
| 21     | New street/ street not in system               |
| 22, 23 | At GPS coordinates                             |
| 24     | Street abbreviations (partial)                 |

# **Ticket Entry Screen**

This is what our system looks like after logging in. There is a menu bar and five sections. Each section is highlighted below with a brief description.

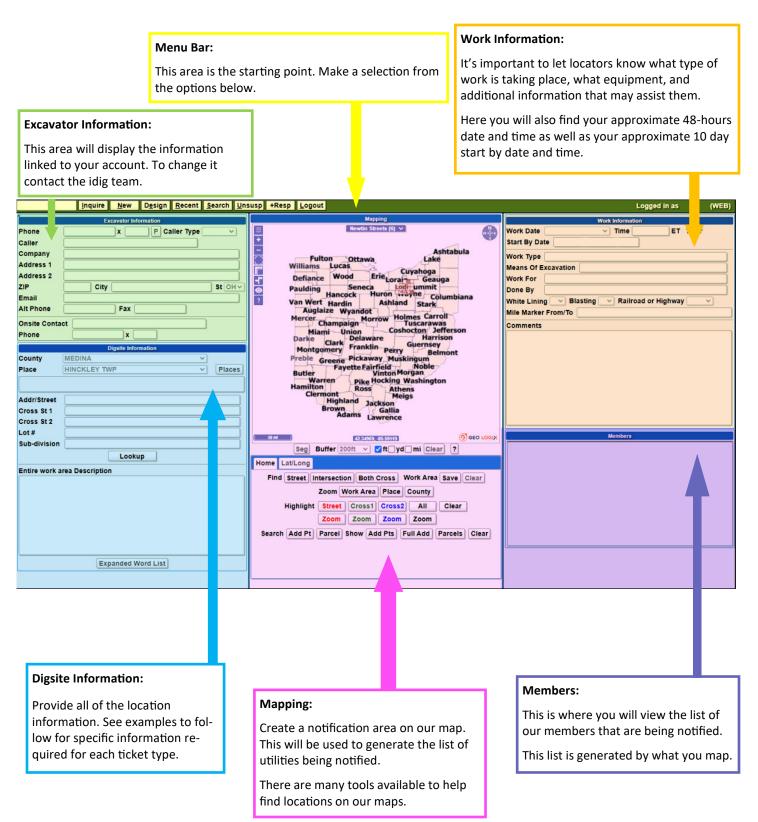

#### Single Address Steps:

- 1) Select NEW.
- 2) Enter all work information into proper fields.
- 3) Hit LOOKUP.
- 4) Click ADD PT and PARCEL\* to confirm correct area.
- 5) Use the SEG tool to choose how the mapped area will be displayed. By selecting Parcel/Polygon, the entire parcel will be mapped; selecting Address/Point will map an area around the address; if no parcel/address is available, then select the Street/Segment tool. The buffer will select the distance mapped off the road (default is 200 ft) if the area is further off the road than the BUFFER, change the BUFFER distance or select the DRAW LINE tool to draw an appropriate distance.
- 6) Confirm the entire area is covered using the **NEWTIN STREETS/AERIAL** tool to verify.
- 7) Is the area marked? (White lining: Choose Y/N or could be placed in description)
- 8) **GET MBRS** to show which members will be notified.
- 9) SUBMIT.

\*Not all counties provide parcel information.

## **Examples:**

#### Single address point only

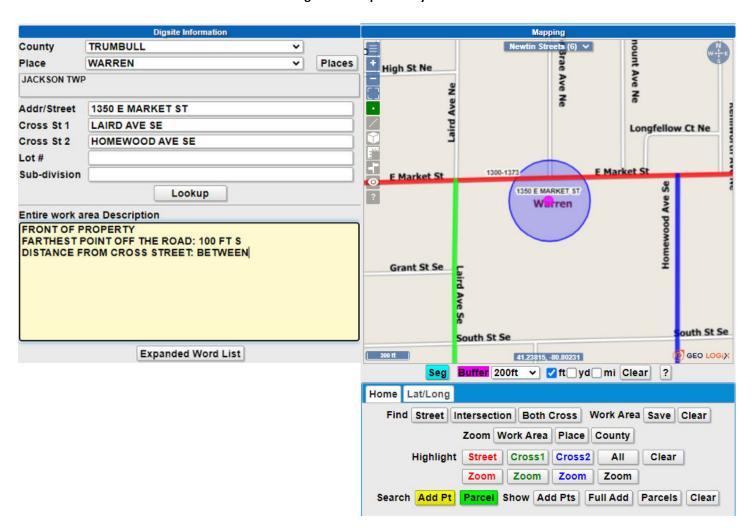

# Single Address Examples (cont.):

#### Single address point with parcel

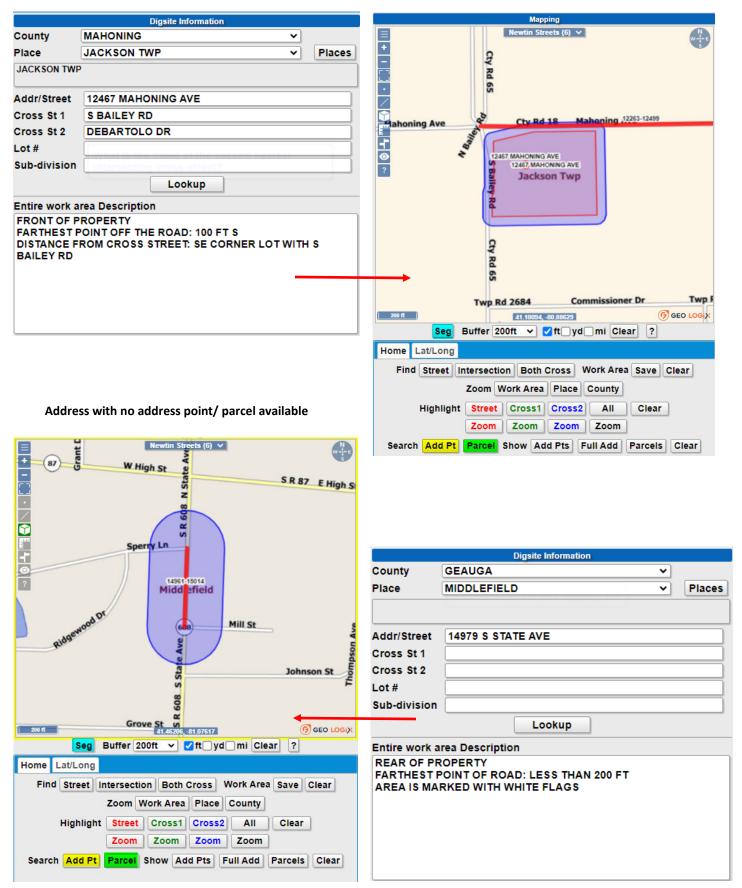

# Working At a **Single Address** required information:

- ♦ Address in the STREET field
- ♦ Where on the property in the DESCRIPTION
- ♦ Farthest distance off of the roadway in the DESCRIPTION
- ♦ Distance and direction from a cross street in the DESCRIPTION
  - -Or provide 2 cross streets the address is between
- ♦ GPS points can be used but are considered additional information, all other required information above needs to be provided.

#### Single Address With Multiple Lots or In a Complex Steps:

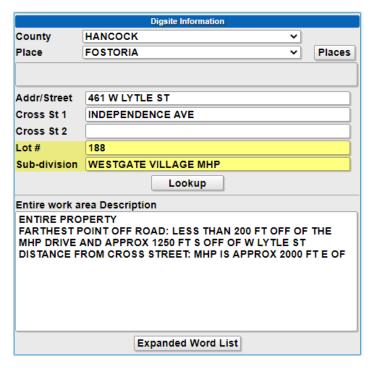

- 1) Select NEW.
- 2) Enter all work information into proper fields.
- 3) Hit **LOOKUP**
- Use the Search Add Pt button to generate the list of lot numbers associated with the address and lot provided (see image below).
- 5) Use DRAW LINE tool to draw starting at the main roadway and draw to include the lot number. Use the SEARCH tool to check if there is a parcel for the complex, and if so map the parcel.
- 6) Confirm your entire area is covered using the **AERIAL** and **RULER** tools to verify.
- 7) Is the area marked? (**White lining**: Choose Y/N or could be placed in description)
- 8) **GET MBRS** to show which members will be notified.
- 9) SUBMIT.

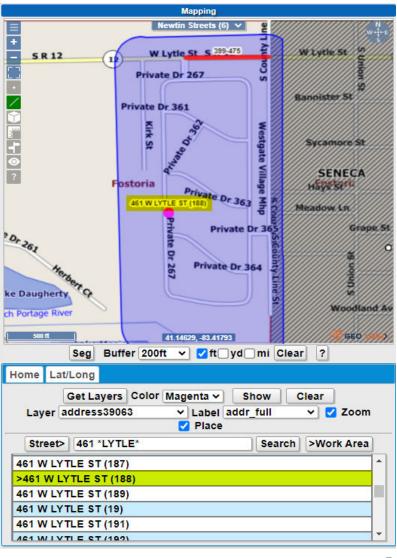

## Working At a Single Address With Multiple Lots or In a Complex required information:

- ♦ Primary address in STREET field
- ♦ Lot number in LOT # field and/or in description; multiple lots in a complex can be on the same ticket but must be consecutive numbers (i.e. lots 79-88). Separate tickets are required for additional lots.
- ♦ The following information is required in the work area description:
  - Where on property; Farthest distance off of the primary roadway; Distance and direction from a cross street.
- ♦ Be sure to map the lot number and the parcel if available.
- ♦ Entire complexes cannot be requested on a single ticket (see above steps).
- ♦ GPS points can be used but are considered additional information, all other required information above needs to be provided.

#### **Address Range Steps:**

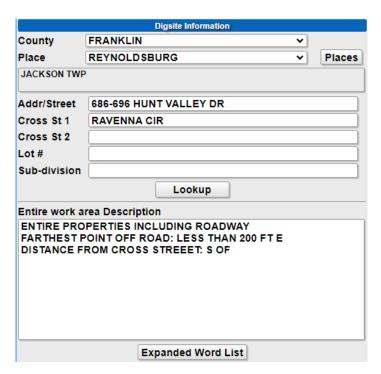

# Working At an <u>Address Range</u> required information:

- List the address range in the STREET field from lowest to highest, no spaces between the address numbers (Ex: 100-200 E MAIN ST).
- Where on the properties in the DESCRIPTION.
- ♦ Farthest distance off of the roadway in the DESCRIPTION.
- ♦ Distance and direction from a cross street in the DESCRIPTION.
  - Or provide 2 cross streets the addresses are between.
- GPS points can be used but are considered additional information, all other required information above needs to be provided.

- 1) Select NEW.
- 2) Enter all work information into proper fields.
- 3) Hit LOOKUP.
- 4) **ZOOM** into highlighted segment.
- Click SHOW: ADD PTS (highlighted in green) and confirm you are in the right area.
- 6) Use **DRAW LINE** tool to map entire road in front of all addresses within your range, making sure the drawing includes the furthest distance off of the roadway.
- Confirm your entire work area is covered using the NEWTIN STREETS/AERIAL tool to verify.
- 8) Is the area marked? (**White lining**: Choose Y/N or could be placed in description)
- 9) **GET MBRS** to show which members will be notified.
- 10) **SUBMIT.**

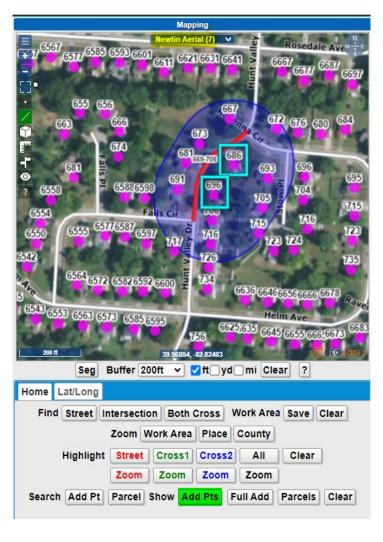

#### **Location With No Address Between Two Intersection Steps:**

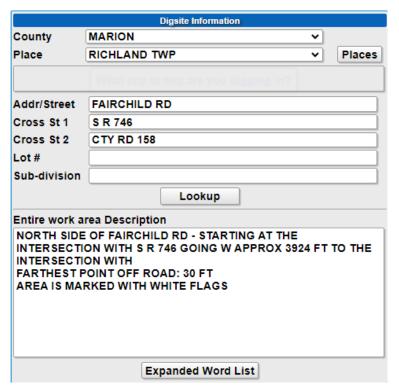

- 1) Select NEW.
- 2) Enter all work information into proper fields.
- Hit LOOKUP.
- 4) Set your **BUFFER** setting to the appropriate setting to cover the furthest point off road before drawing to ensure the entire work area described will be covered by the blue notification area (default is 200 ft.).
- 5) Using the **DRAW LINE** draw from the starting intersection to the ending intersection. The **BLOCK** tool (highlighted in green below) can also be used to highlight the entire distance between the intersections.
- Confirm your entire area is covered using the NEWTIN STREETS/AERIAL and MEASURE tools to verify.
- 7) Is the area marked? (**White lining**: Choose Y/N or could be placed in description)
- 8) **GET MBRS** to show which members will be notified.
- 9) SUBMIT.

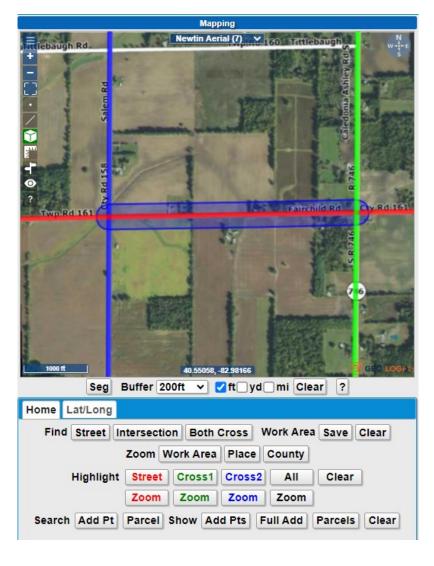

#### Location With No Address Working a Distance from a Single Intersection Steps:

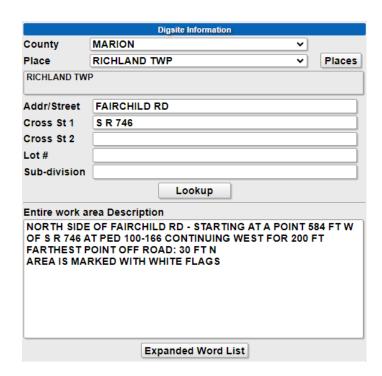

- 1) Select NEW.
- 2) Enter all work information into proper fields.
- 3) Hit LOOKUP.
- 4) Set your **BUFFER** setting to the appropriate setting to cover the furthest point off road before drawing to ensure the entire work area described will be covered by the blue notification area.
- 5) Using the MEASURE tool (highlighted in green below), measure to the starting point. Using the DRAW LINE tool (highlighted in yellow below), draw from the starting point to the ending point.
- Confirm your entire area is covered using the NEWTIN STREETS/AERIAL and MEASURE tools to verify.
- 7) Is the area marked? (**White lining**: Choose Y/N or could be placed in description)
- 8) **GET MBRS** to show which members will be notified.
- 9) SUBMIT.

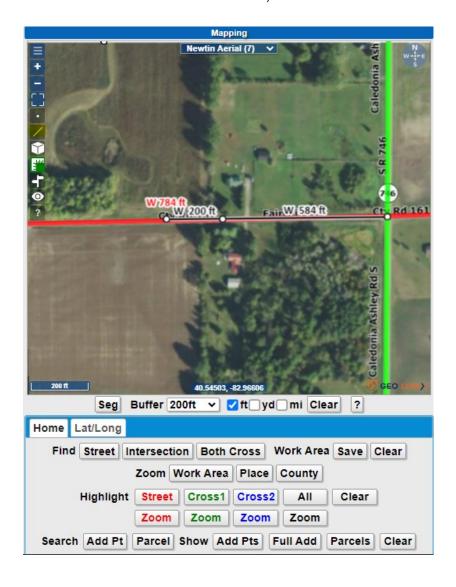

#### Location With No Address Working At a Single Point Steps:

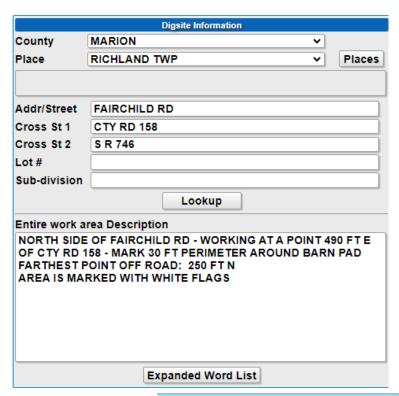

- 1) Select NEW.
- 2) Enter all work information into proper fields.
- 3) Hit LOOKUP.
- 4) Set your **BUFFER** setting to the appropriate setting (highlighted in pink below) to cover the furthest point off road before drawing to ensure the entire work area described will be covered by the blue notification area.
- 5) Using the MEASURE tool (highlighted in yellow below), measure to the starting point. Using the DRAW LINE tool (highlighted in green below), draw from the starting point to the ending point.
- Confirm your entire area is covered using the NEWTIN STREETS/AERIAL and MEASURE tools to verify.
- 7) Is the area marked? (**White lining**: Choose Y/N or could be placed in description)
- 8) **GET MBRS** to show which members will be notified.
- 9) SUBMIT.

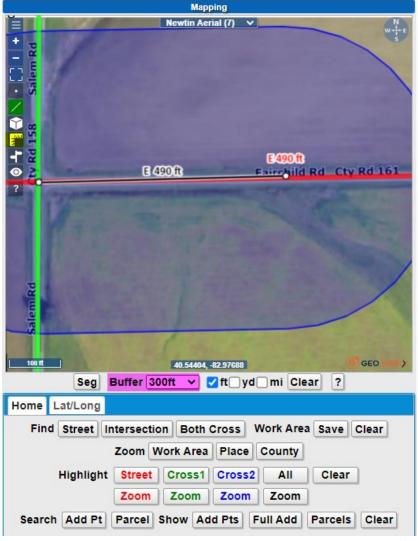

#### Working At a Location With No Address Provided required information:

- ♦ Street the work is on in the STREET field & cross streets in the 'CROSS ST 1' and 'CROSS ST 2' fields (if needed).
- ♦ Which side of the roadway work is on in the DESCRIPTION.
- ♦ The distance and direction from a cross street in the DESCRIPTION.
- ♦ The distance and direction to the next point of work in the DESCRIPTION, if applicable.
  - -Continue with the distance and direction to the next point of work until the ending point.
- ♦ If work is being done on additional streets, a new ticket must be created for each new street.
- ♦ GPS points can be used but are considered additional information, all other required information above needs to be provided.

#### Across From/ Traveling a Distance From Address Steps:

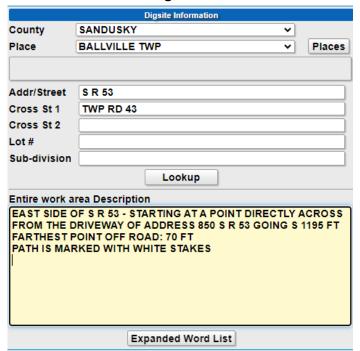

- 1) Select NEW.
- 2) Enter all work information into proper fields.
- 3) Hit LOOKUP.
- 4) Click **SHOW: ADDR PTS** (highlighted in blue below) to confirm you are in the right area.
- 5) Using the **DRAW LINE** tool (highlighted in green below), draw starting from the intersection and continuing the entire distance described, making sure the address provided is covered by the blue notification area as well.
- Confirm your entire area is covered using the NEWTIN STREETS/AERIAL tool to verify.
- 7) Is the area marked? (**White lining**: Choose Y/N or could be placed in description)
- 8) **GET MBRS** to show which members will be notified.
- 9) SUBMIT.

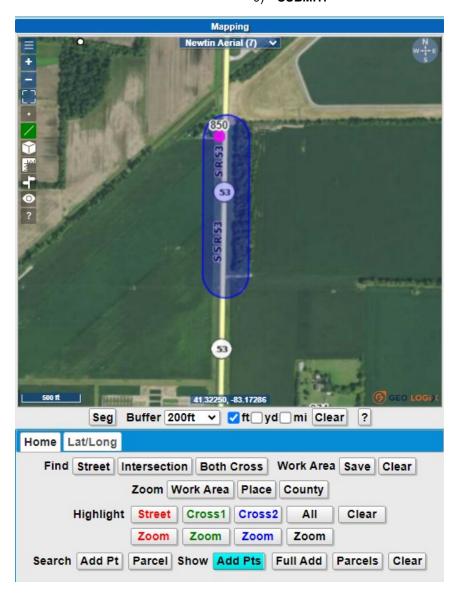

# Working Across From an Address/ Traveling a Distance From Address required information:

- ♦ Address in the DESCRIPTION.
- ♦ Primary street in the STREET field without address number.
- ♦ Which side of roadway work is on in the DESCRIPTION.
- ♦ Farthest distance off of the roadway in the DESCIRPTION.
- ♦ Distance and direction from a cross street in the DESCRIPTION.
  - -Or provide two cross streets the address is between.
- ♦ GPS points can be used but are considered additional information, all other required information above needs to be provided.

#### Working Only at an Intersection steps:

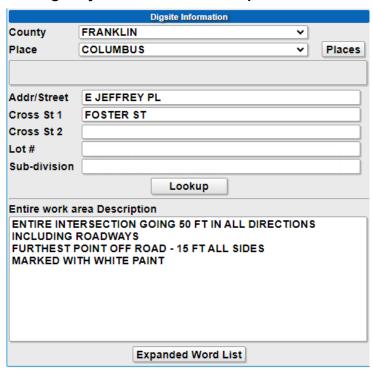

- 1) Select NEW.
- 2) Enter all work information into proper fields.
- 3) Hit LOOKUP.
- 4) Choose the **DRAW POINT** tool (highlighted in green below) and double click at the intersection producing your blue notification area at the current **BUFFER** setting (highlighted in yellow below); if working a radius of 200 ft or higher, please be sure to extend the buffer setting to an appropriate radius.
- 5) Confirm your entire area is covered using the **NEWTIN STREETS/AERIAL** tool to verify.
- 6) Is the area marked? (**White lining**: Choose Y/N or could be placed in description)
- 7) **GET MBRS** to show which members will be notified.
- 8) SUBMIT.

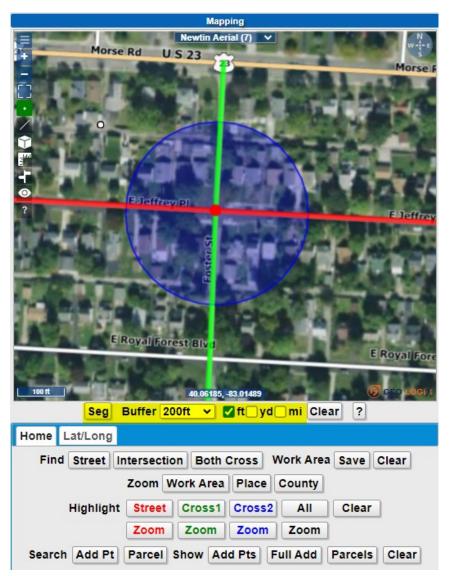

Second example next page

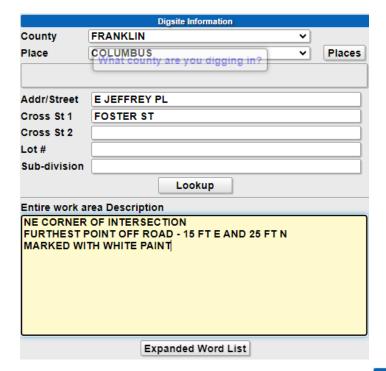

# Working Only <u>At an Intersection</u> required information:

- Primary street in the STREET field & intersecting street in CROSS ST 1 field.
- -Note that if working only at the intersection, these can be interchangeable, if working beyond the intersection, make sure the primary street is listed in the STREET field and any distances listed in the DESCRIPTION.
- Which corner(s) of the intersection in the DESCRIPTION if applicable.
- ♦ Farthest distance off of the roadway in DESCRIPTION.
- Which side of the roadway (if applicable) in the DE-SCRIPTION.
- If the entire intersection or any roadways need marked, state in the description.
- GPS points can be used but are considered additional information, all other required information above needs to be provided.

- 1) Select NEW.
- 2) Enter all work information into proper fields.
- 3) Hit LOOKUP.
- 4) Choose the **DRAW POINT** tool (highlighted in green below) and double click at the intersection producing your blue notification area at the current **BUFFER** setting (highlighted in yellow below); if working a radius of 200 ft or higher, please be sure to extend the buffer setting to an appropriate radius.
- Confirm your entire area is covered using the NEWTIN STREETS/AERIAL tool to verify.
- Is the area marked? (White lining: Choose Y/N or could be placed in description)
- 7) **GET MBRS** to show which members will be notified.
- 8) SUBMIT.

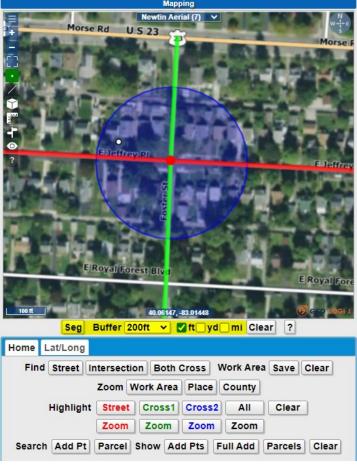

#### Railroad steps:

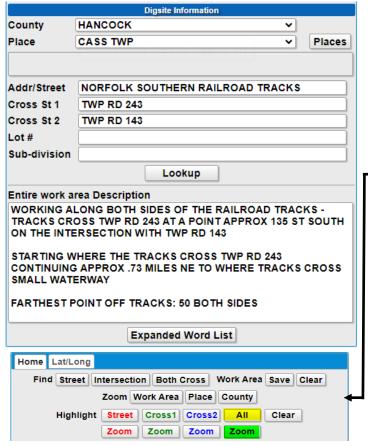

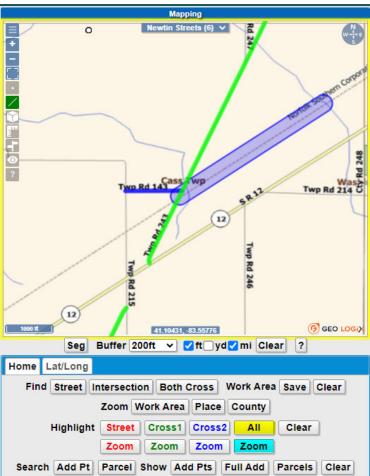

- 1) Select NEW.
- Enter all work information into proper fields (can list the tracks in the STREET field).
- Hit LOOKUP. Since there is no street in the STREET field, you will see "Intersections not found". Click OK.
- Select Highlight: All (highlighted in yellow in the image below, then ZOOM (highlighted in blue in the same image) and the mapping should show the 2 cross streets listed. Then select the + tool or scroll button on the mouse to zoom in for a closer view.
- 5) Use the DRAW LINE tool (highlighted in green below) to draw starting at the intersection of the STREET and railroad track and, drawing in each direction the distance described in your ENTIRE WORK AREA DESCRIPTION and double clicking to end, each time, until each direction has been drawn that has been described. The SEG tool can toggle the cursor between ft/yds/mi for measuring distance.
- Confirm your entire area is covered using the NEWTIN STREETS/AERIAL tool to verify.
- Is the area marked? (White lining: Choose Y/N or could be placed in description)
- 8) **GET MBRS** to show which members will be notified.

  WHEN SELECTING THIS, THE BOX AT THE BOTTOM OF THE

  PAGE WILL APPEAR. THIS IS INFORMING YOU THAT OUR

  SYSTEM DOES NOT RECOGNIZE THE RAILROAD AS A STREET.

  SELECT YES TO CONTINUE LOOKUP.
- P) CLICK **SUBMIT**.

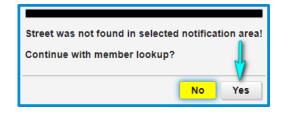

# Working On a <u>Railroad</u> required information:

- ♦ Railroad name in STREET field.
- ♦ Road that railroad intersects with in the CROSS 1 field.
- ♦ Which side of the railroad tracks the work is on .
- ♦ The distance and direction from the intersection in the CROSS ST 1 field.
- ♦ The distance and direction from another intersection closest to the railroad crossing in the CROSS ST 2 field.
- ♦ Extension of work from railroad crossing, starting and ending points along railroad tracks
- ♦ How far off of the railroad tracks at the farthest point.
- ♦ GPS points can be used but are considered additional information, all other required information above needs to be provided.

#### **Cross Country/Pipelines**

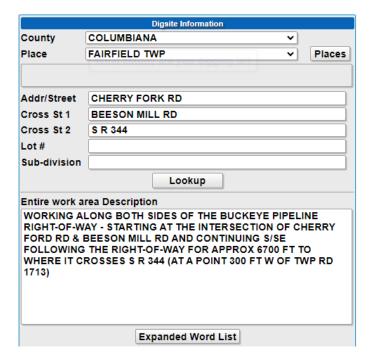

- 1) Select NEW.
- Enter all work information into proper fields (list the primary street in the STREET field).
- 3) Hit LOOKUP.
- In the SEG line, change the mapping BUFFER to 1400 ft.
- Use the **DRAW LINE** tool to draw from the starting point provided and continuing to the ending point provided.
- Confirm your entire area is covered using the NEWTIN STREETS/AERIAL and MEASURE tools to verify.
- Is the area marked? (White lining: Choose Y/N or could be placed in description)
- 8) **GET MBRS** to show which members will be notified.
- 9) SUBMIT.

# **Working cross country required information:**

- The street work is takes place off of in the STREET field. Pleas indicate in the work area description which side of the road the work starts from.
- The starting point from the nearest intersection to the work location. The nearest intersection goes in the CROSS ST 1 field.
- Set mapping buffer to 1400 ft before mapping work area.
- Continue with the distance and direction from the starting point to the next point, and continue with distances and directions until the ending point or road crossing is reached.
- Newtin Streets (6) Y

  Tonville
  Salem Twp

  Rd 888

  Cherry Salem Twp

  Rd 888

  Cherry Salem Twp

  Rd 888

  Cherry Salem Twp

  Rd 888

  Cherry Salem Twp

  Rd 888

  Cherry Salem Twp

  Rd 888

  Cherry Salem Twp

  Rd 888

  Cherry Salem Twp

  Rd 888

  Cherry Salem Twp

  Rd 888

  Cherry Salem Twp

  Rd 888

  Cherry Salem Twp

  Rd 888

  Cherry Salem Twp

  Rd 888

  Cherry Salem Twp

  Rd 888

  Cherry Salem Twp

  Rd 888

  Cherry Salem Twp

  Rd 888

  Cherry Salem Twp

  Rd 888

  Cherry Salem Twp

  Rd 888

  Cherry Salem Twp

  Rd 888

  Cherry Salem Twp

  Rd 888

  Cherry Salem Twp

  Rd 888

  Cherry Salem Twp

  Rd 888

  Cherry Salem Twp

  Rd 888

  Cherry Salem Twp

  Rd 888

  Cherry Salem Twp

  Rd 888

  Cherry Salem Twp

  Rd 888

  Cherry Salem Twp

  Rd 888

  Cherry Salem Twp

  Rd 888

  Cherry Salem Twp

  Rd 888

  Cherry Salem Twp

  Rd 888

  Cherry Salem Twp

  Rd 888

  Cherry Salem Twp

  Rd 888

  Cherry Salem Twp

  Rd 888

  Cherry Salem Twp

  Rd 888

  Cherry Salem Twp

  Rd 888

  Cherry Salem Twp

  Rd 888

  Cherry Salem Twp

  Rd 888

  Cherry Salem Twp

  Rd 888

  Cherry Salem Twp

  Rd 888

  Cherry Salem Twp

  Rd 888

  Cherry Salem Twp

  Rd 888

  Cherry Salem Twp

  Rd 888

  Cherry Salem Twp

  Rd 888

  Cherry Salem Twp

  Rd 888

  Cherry Salem Twp

  Rd 888

  Cherry Salem Twp

  Rd 888

  Cherry Salem Twp

  Rd 888

  Cherry Salem Twp

  Rd 888

  Cherry Salem Twp

  Rd 888

  Cherry Salem Twp

  Rd 888

  Cherry Salem Twp

  Rd 888

  Cherry Salem Twp

  Rd 888

  Cherry Salem Twp

  Rd 888

  Cherry Salem Twp

  Rd 888

  Cherry Salem Twp

  Rd 888

  Cherry Salem Twp

  Rd 888

  Cherry Salem Twp

  Rd 888

  Cherry Salem Twp

  Rd 888

  Cherry Salem Twp

  Rd 888

  Cherry Salem Twp

  Rd 888

  Cherry Salem Twp

  Rd 888

  Cherry Salem Twp

  Rd 888

  Cherry Salem Twp

  Rd 888

  Cherry Salem Twp

  Rd 888

  Cherry Salem Twp

  Rd 888

  Cherry Salem Twp

  Rd 888

  Cherry Salem Twp

  Rd 888

  Cherry Salem Twp

  Rd 888

  Cherry Salem Twp

  Rd 888

  Cherry Salem Twp

  Rd 888

  Cherry Salem Twp

  Rd 888

  Cherry Salem Twp

  Rd 888

  Cherry Salem Twp

  Rd 888

  Cherry Salem Twp

  Rd 888

  Cherry Salem Twp

  Rd 888

  Cherry Salem Twp

  Rd 888

  Cherry Salem Twp

  Rd 888

  Cherry Salem Twp

  Rd 888

  Cherry Salem Twp

  Rd
- Provide the distance and direction from near intersection is ending point is a road crossing. This street would go in the CROSS ST 2 field.
- GPS points can be used but are considered additional information, all other required information above needs to be provided.

NOTE: CROSS COUNTY TICKETS NEED TO BE BROKEN DOWN FROM STREET CROSSING TO STREET CROSSING

#### **New Street/Street Not in Our system:**

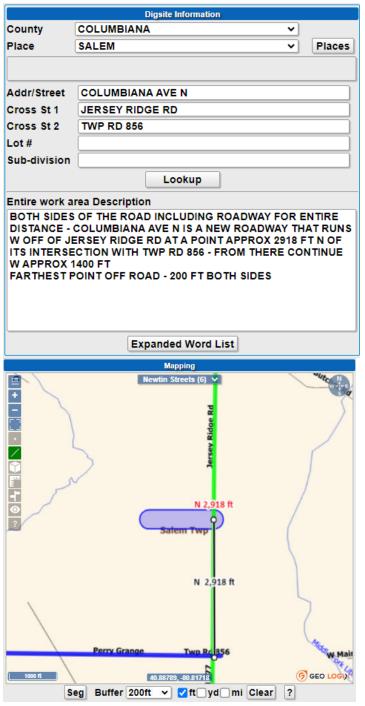

- 1) Select NEW.
- 2) Enter all work information into proper fields (list the primary street in the STREET field, even if not in our system). List the street that the new roadway comes off of in the Cross St 1 field, and list an intersecting street with that street in the Cross St 2 field.
- Hit LOOKUP. Since the street in the STREET field is not in the system, you will see "Intersections not found". Click OK.
- 4) Select Highlight: All (highlighted in yellow in the image below, then ZOOM (highlighted in green in the same image) and the mapping should show the 2 cross streets listed. Then select the + tool or scroll button on the mouse to zoom in for a closer view.

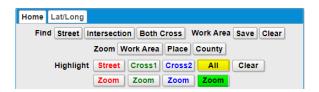

- 5) Provide the distance and direction from an existing intersection to where the new roadway crosses an existing roadway. Then provide the distance and direction from the intersection with the new roadway to the point of work. Provide which side of the new roadway work is on and how far off of the new roadway work will be.
- 6) Use the **DRAW** tool to draw starting at the intersection where the new roadway is located and continue with this tool to draw the entire work area.
- Confirm your entire area is covered using the NEWTIN STREETS/AERIAL and MEASURE tools to verify.
- Is the area marked? (White lining: Choose Y/N or could be placed in description)
- 8) **GET MBRS** to show which members will be notified.
- 9) **SUBMIT**.

# Working along a <u>new roadway not in our system required information:</u>

- ♦ New street in the STREET field (even if not in our system)
- ♦ Existing road new street intersects with in CROSS ST 1 field.
- ♦ What side of the new street the work is off of.
- ♦ Road that intersects CROSS ST 1 in the CROSS ST 2 field.
- ♦ Provide the extent of work along new street including the ending point.
- GPS points can be used but are considered additional information, all other required information above needs
   to be provided.

#### Working at a GPS Coordinate:

- 1) Select NEW.
- 2) Enter all work information into proper fields. This will include entering your coordinates under the "LAT/LONG" tab listed below the map. YOU ARE REQUIRED TO PROVIDE LOCATION INFORMATION ALONG WITH THE COORDINATES. GPS points are considered additional information only. This can include an address or location information (what side of the road the coordinates are on, how far off of the roadway the coordinates start and end, etc). Please see previous pages for details on what is required with different scenarios.
- 3) Hit **LOOKUP** to generate the street field information.
- 4) Enter the LAT/LNG point and follow the prompts (highlighted in yellow).
- Using the **DRAW POINT** tool (highlighted in green) and double click on the red dot that identifies the LAT/ LONG.
- Confirm your entire area is covered using the NEWTIN STREETS/AERIAL tool to verify.
- 7) Is the area marked? (**White lining**: Choose Y/N or could be placed in description)
- 8) **GET MBRS** to show which members will be notified.
- 9) SUBMIT.

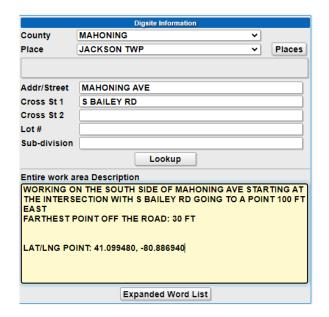

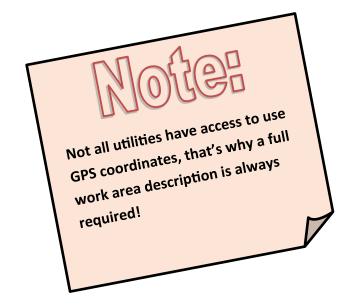

# **Example:**

#### Single GPS point:

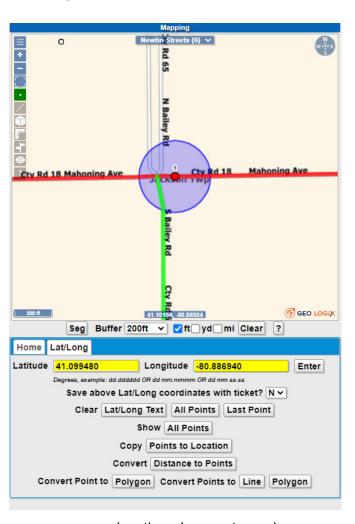

(continued on next page)

#### **Working at Multiple GPS Coordinates:**

- 1) Select NEW.
- 2) Enter all work information into proper fields. This will include entering your coordinates under the "LAT/LONG" tab listed below the map. YOU ARE REQUIRED TO PROVIDE LOCATION INFORMATION ALONG WITH THE COORDINATES. GPS points are considered additional information only. This can include an address, or location information (what side of the road the coordinates are on, how far off of the roadway the coordinates start and end, etc). Please see previous pages for details on what is required with different scenarios.
- 3) Hit **LOOKUP** to generate the street field information.
- Enter the LAT/LNG points and follow the prompts (highlighted in yellow) .
- Use the **DRAW LINE** tool (highlighted in pink) to connect multiple red dots.
- Confirm your entire area is covered using the NEWTIN STREETS/AERIAL tool to verify.
- Is the area marked? (White lining: Choose Y/N or could be placed in description)
- 8) **GET MBRS** to show which members will be notified.
- 9) SUBMIT.

# **Example:**

**Multiple GPS points:** 

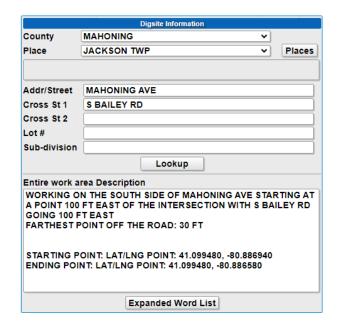

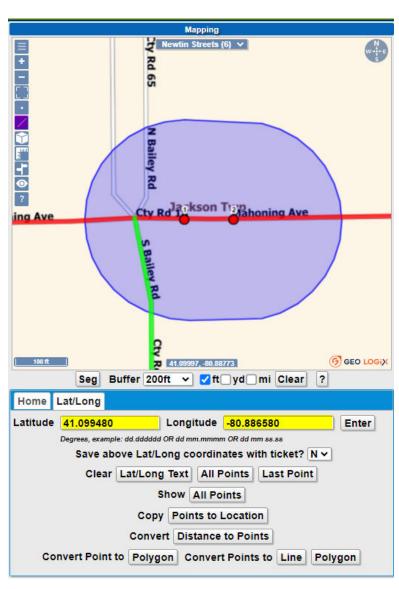

# **Street Abbreviations**

This page has been provided as a tool for quick reference to help with accuracy of each notification.

 Please list the entire street name using the correct street ending types, matching the notification area selected on the map.

For example: W 7th St, not 7th

- Street directional and ending types are important to list as well due to the possibility of multiple roadways with the same name.
- For example: there could be Maple Ave, Maple Dr, Maple St, Maple Blvd, Maple Ct, etc.
- Do not spell out street ending types, use the correct abbreviations (will match our mapping system by changing to a color). A full list of street abbreviations can be found in the *Remote Ticket Entry Guide* on pages 16 & 17.

| Roadway Ending | Abbreviation | Example       |
|----------------|--------------|---------------|
| Road           | RD           | VALLEY RD     |
| Street         | ST           | OAK ST        |
| TRAIL          | TRL          | MIAMI TRL     |
| Parkway        | PKWY         | PLEASANT PKWY |
| Avenue         | AVE          | WEST AVE      |
| Boulevard      | BLVD         | EUCLID BLVD   |
| Place          | PL           | MARKET PL     |
| Drive          | DR           | LITES DR      |
| Court          | СТ           | FOX RUN CT    |

| Direction | Abbreviation | Example       |
|-----------|--------------|---------------|
| North     | N            | N MAIN ST     |
| South     | S            | MAIN ST S     |
| East      | Е            | E MAIN ST     |
| West      | w            | MAIN ST W     |
| Northeast | NE           | NE MARKET WAY |
| Northwest | NW           | MARKET WAY NW |
| Southeast | SE           | MARKET WAY SE |
| Southwest | SW           | SW MARKET WAY |

| Street type      | Abbreviation | Example         |
|------------------|--------------|-----------------|
| State Route      | S R          | S R 534         |
| U S Route        | US           | U S 6           |
| Interstate       | I            | 180             |
| Township<br>Road | TWP RD       | TWP RD 182      |
| County Road      | CTY RD       | CTY RD 14       |
| Saint            | ST.          | ST. MARY ST     |
| Fort             | FT.          | FT. JENNINGS PL |
| Mount            | MT.          | MT. PLEASANT ST |
| First            | 1ST          | 1ST ST          |
| Second           | 2ND          | W 2ND ST        |
| Fifteenth        | 15TH         | 15TH RD         |